#### **MODE OPERATOIRE POUR LES ETABLISSEMENTS DEPOSANT UNE OFFRE POUR LA 1ERE FOIS**

**Déposer votre offre de mission**

**Gérer vos candidatures**

**Vous représentez un établissement qui dépose pour la première fois une offre de mission sur le site de l'agence du Service Civique. Si ce n'est pas le cas, ce MOP ne vous concerne pas.**

**----------------------------------------------------------------------------------------------------**

Se rendre sur le site de l'agence <http://www.service-civique.gouv.fr/>

- **I. Vous allez créer votre espace personnel,** ce qui vous permettra de voir votre annonce, la gérer, recevoir les candidatures. Vous seul avez ces droits, ainsi que la Fnogec.
	- 1. CREER MON ESPACE
	- 2. CREER MON ESPACE ORGANISME Saisir N° D'AGREMENT : **NA-000-18-00155-00,** puis SE CREER UN COMPTE
	- 3. Dans la fiche, remplir les zones
		- a) L'adresse mail est celle de la personne qui recevra le mail d'ouverture de compte, les candidatures, les gèrera, gèrera la mission ….
		- b) Mot de passe : d'accès à ce compte : **LE NOTER**

Attention ! vous voyez « établissement secondaire » mais c'est au sens informatique, la Fnogec étant l'administrateur n° 1. « secondaire » n'est pas au sens éducatif.

- c) Nom de l'organisme *« agrée secondaire »* **: REMPLACER « FEDERATION NATIONALE DES ORGANISMES DE GESTION » PAR LE NOM DE VOTRE ETABLISSEMENT/CODE POSTAL** (pour différencier les homonymes et faciliter la recherche)
- d) Secteur : structure associative
- e) Nom de l'organisme agrée : avec la flèche sélectionner FEDERATION NATIONALE DES ORGANISMES DE GESTION DES ETABLISSEMENTS CATHOLIQUES (vous n'avez pas à le créer, si FNOGEC n'apparait pas ressortez et recommencer)
- f) Prénom, Nom de la personne référente
- g) Adresse de l'établissement scolaire
- h) Question « comment avez-vous entendu du SC » : choix sur menu déroulant
- 4. SE CREER UN COMPTE

Cette fenêtre apparait :

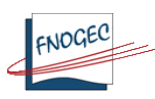

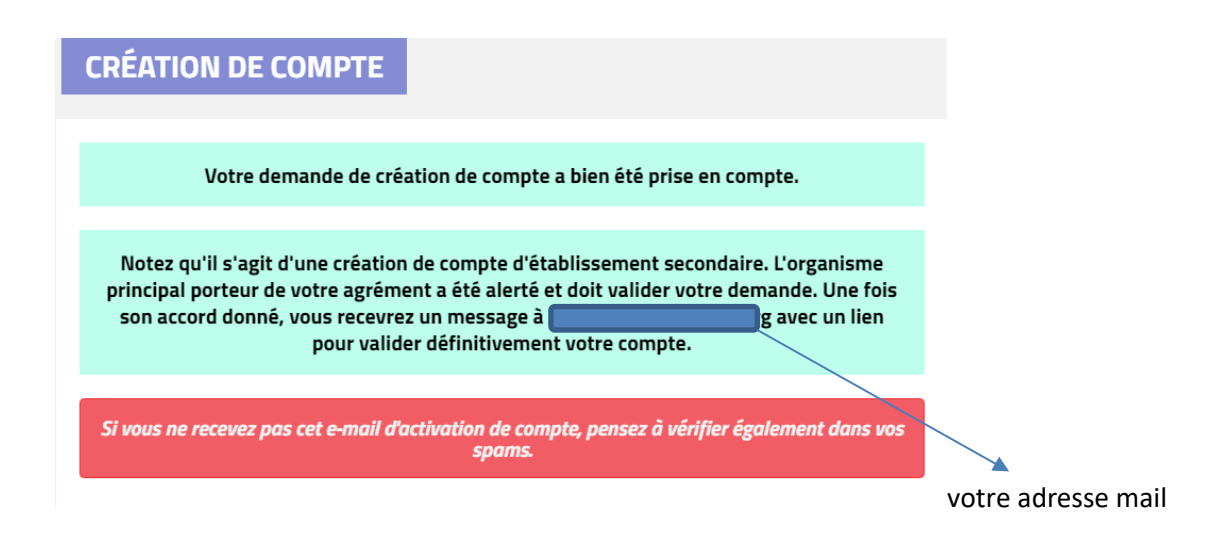

## **II. Vous recevrez un mail d'activation dans les 24 HEURES au plus tard. Il contiendra un lien pour valider votre compte.** A réception :

- 1. CLIQUER SUR LE LIEN
- 2. SAISIR UN NOUVEAU MOT DE PASSE OU IDENTIQUE à celui de l'étape ci-dessus.
- 3. VERIFIER vos coordonnées, modifier si nécessaire.

Votre profil est opérationnel. Vous pouvez vous déconnecter ou saisir directement votre annonce.

## **III. Vous devez déposer votre annonce d'offre de mission au plus vite**

#### **Date de début de mission**

Les missions gérées par la Fnogec pourront débuter entre septembre et novembre et janvier

Les missions gérées par les UDO-URO pourront débuter entre octobre et novembre et janvier

Elles peuvent débuter en milieu de mois.

- 150 missions débuteront en septembre.
- 250 missions débuteront en octobre
- 200 débuteront en novembre
- 10 débuteront en janvier 2019 (6 mois)

Quand les 150 missions de septembre seront attribuées, il faudra obligatoirement que les établissements proposent au volontaire un début de mission sur les mois d'octobre ou novembre, ainsi de suite, les quotas par mois devant être scrupuleusement respectés.

#### **Durée des missions**

Toutes les missions sont d'une durée de 8 mois.

#### **La durée hebdomadaire**

La durée est comprise entre 24 et 35 H pour une mission

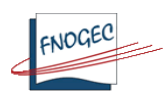

**Les missions de volontariat international** doivent être également publiées

- 1. CONNEXION, avec votre adresse mail, votre mot de passe, si vous êtes sorti du site après la création de votre compte, sinon cliquez directement sur
- 2. MISSION (dans le bandeau bleu)
- 3. CREER UNE NOUVELLE MISSION

Apparait cette fenêtre

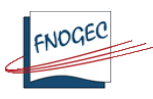

#### Rappel des informations de votre agrément

Ces informations vous aideront à compléter la création de votre mission. Vous y retrouverez votre numéro d'agrément, le nombre de postes à pourvoir par année et la date d'échéance de votre dossier. Ces informations sont à vérifier à chaque fois que vous soumettez une nouvelle mission.

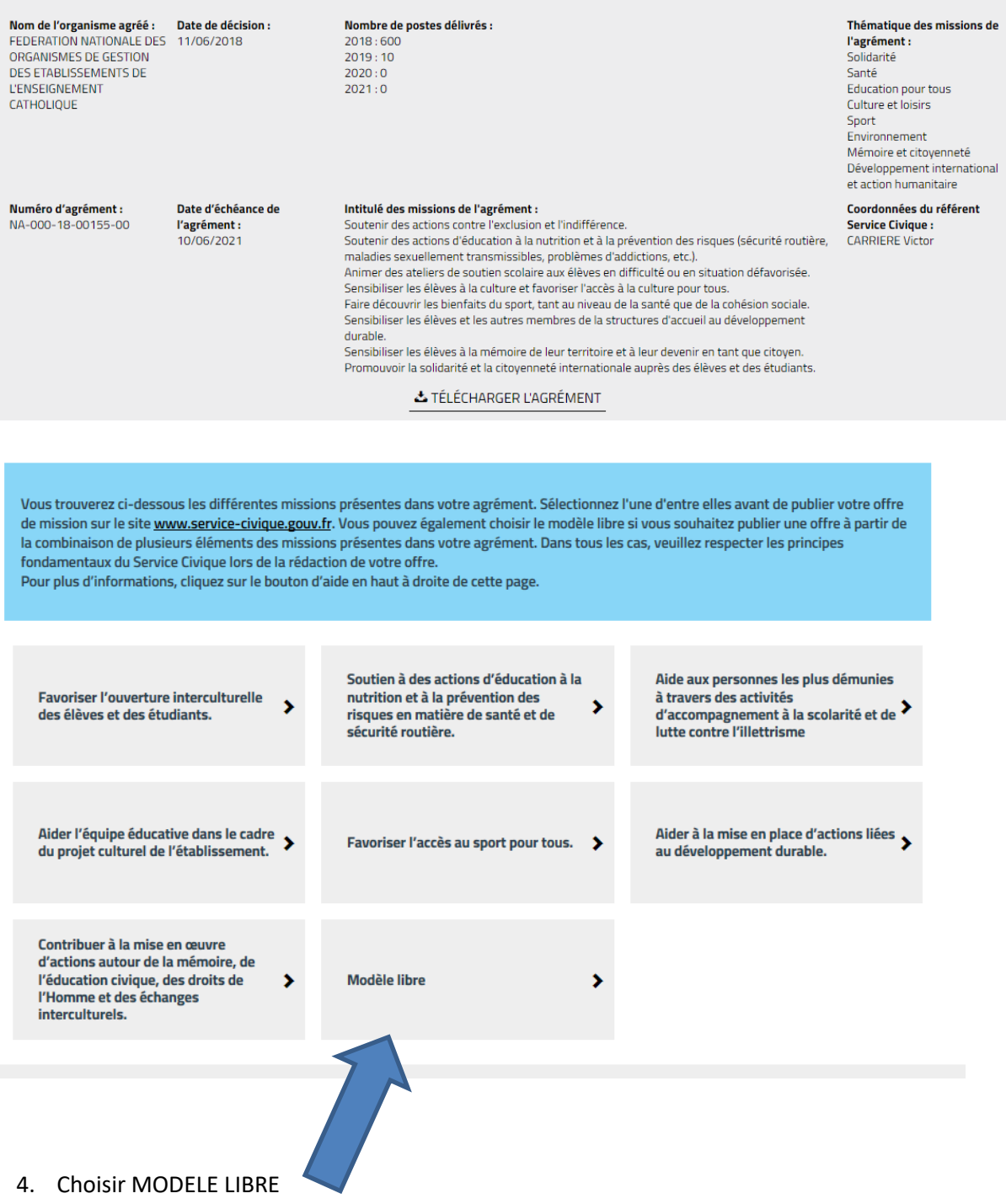

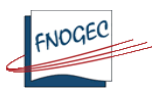

- 5. SAISIR VOTRE ANNONCE : **à l'identique de celle validée par la commission en ayant tenu compte des remarques éventuelles.** A ce stade les offres peuvent être encore retoquées soit par la Fnogec, l'UDO-URO ou l'Agence si elles ne sont pas conformes.
	- le N° d'agrément est déjà porté
	- □ Remplir toutes les zones
- 6. ENREGISTRER EN BROUILLON : l'annonce n'est pas publiée ; vous pouvez revenir dessus pour la modifier pour ensuite la valider
- 7. CONTINUER : vous visualisez votre annonce, vous pouvez encore la modifier
- 8. Une fois relue et valide, ENVOYER POUR PUBLICATION

L'annonce sera visible sur le site. Les candidats pourront y postuler.

### **IV. Répondre aux candidatures reçues** *via* **le site**

Vous serez avisé par mail à chaque dépôt de candidature. Une fois la candidature examinée, vous devez y répondre en utilisant le lien dans le mail réceptionné, ou en consultant votre annonce dans votre espace.

**L'agence du Service Civique demande expressément de répondre à chaque candidature. Pour simplifier la démarche, le site permet d'envoyer des réponses formatées.**

> ➢ **Prévenez chaque candidat retenu ou non retenu,** en cliquant sur le carré en début de ligne

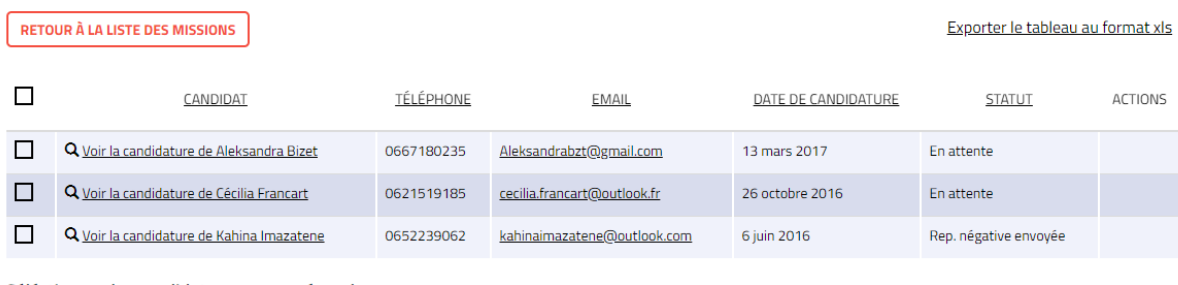

Séléctionnez les candidatures pour y répondre :

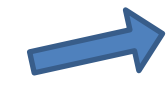

ENVOYER UNE RÉPONSE NÉGATIVE ENVOYER UNE RÉPONSE POSITIVE

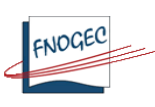

# ➢ **Ou pour répondre en masse,** en cliquant sur tous les carrés

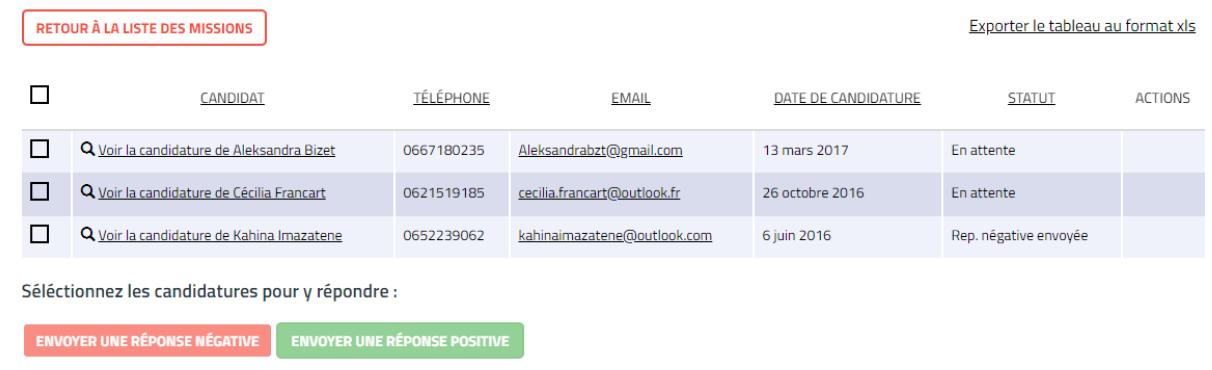

Néanmoins les candidats ne sont pas obligés de postuler au moyen de l'annonce parue sur le site de l'agence du service Civique.

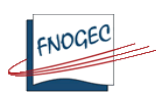